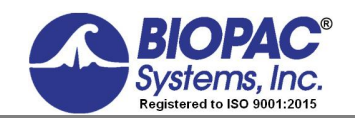

### 02.13.18

# **Application Note 181 Producing and Integrated Airflow Signal**

## **Overview**

Biopac Student Lab software with MP36/35/45 (or Acq*Knowledge* software with MP36R) includes a very useful integration tool within the Calculation Channel menu. Using the Integrate function, you will be able to calculate airflow volume. It ts necessary to calibrate the airflow transducer before proceeding with this application. If unsure of the calibration procedure, please see Application Note 135.

After completing the calibration procedure, choose the MP36/35/45 menu and select Set Up Data Acquisition > Channels.

Select the type of airflow transducer being used (SS11LA or SS11LB) from the **Preset** pop-up menu (click the arrow).

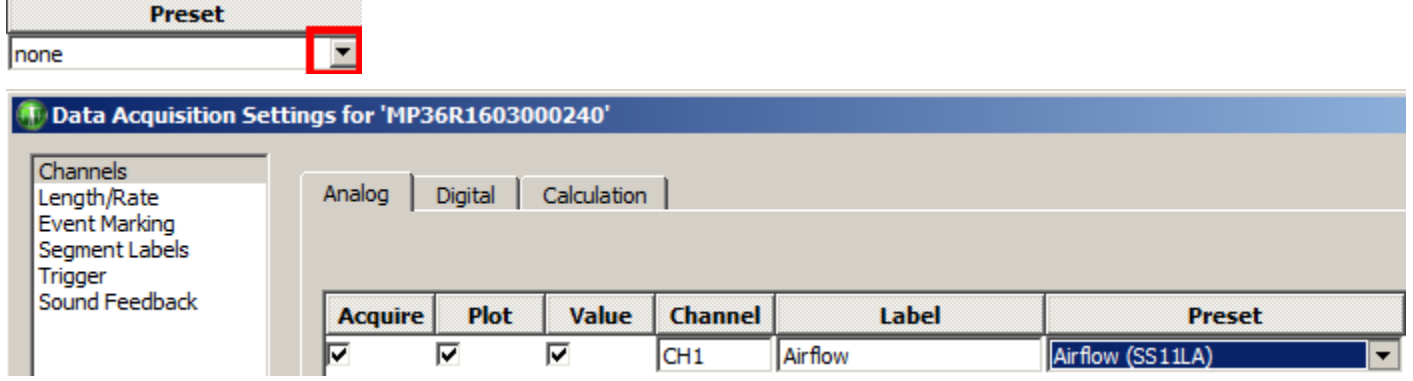

To add the Integration Calculation channel:

- 1. Click the Calculation tab and check the **Acquire** box.
- 2. Choose **Integrate** from the New Calculation Channel pop-up menu and click OK.

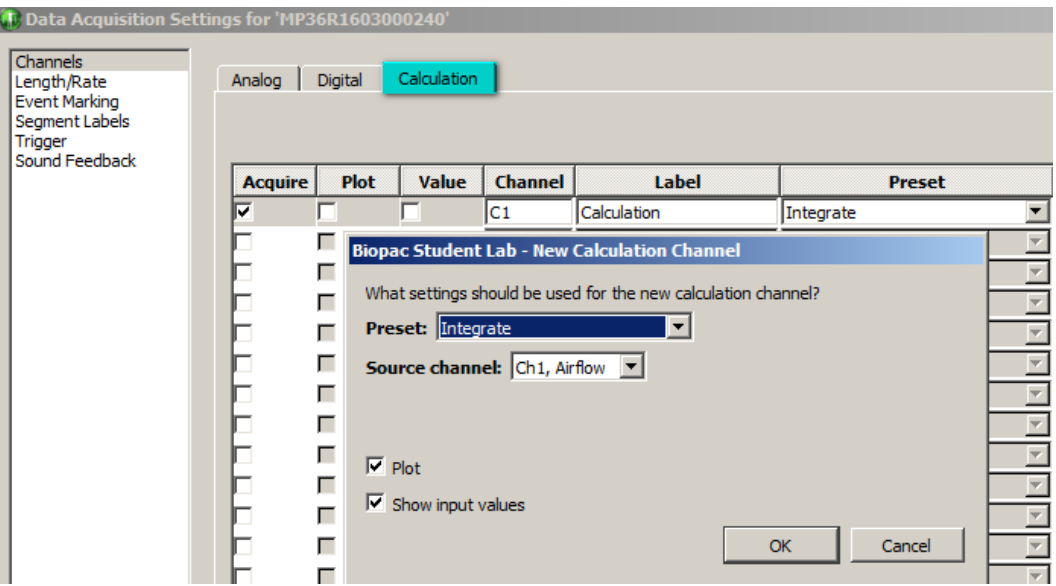

If performing Airflow acquisition at a slow resting pace, the default Integrate preset should work fine. If the integrated data is mis-triggering or inaccurate, it may be necessary to adjust the Reset Thresholds.

With the Threshold set at 0 (as shown at top left of the following page), the Integration function will automatically reset itself every time data crosses the Threshold in either the Positive or Negative direction. This can occur due to excessive EMG artifact, or an array of noises often encountered when acquiring respiratory data. By setting the Reset Thresholds above and below the artifact, it to possible to control the triggering process and acquire an accurate integrated signal.

## **Integrated Airflow Signal** *BIOPAC* Systems, Inc.

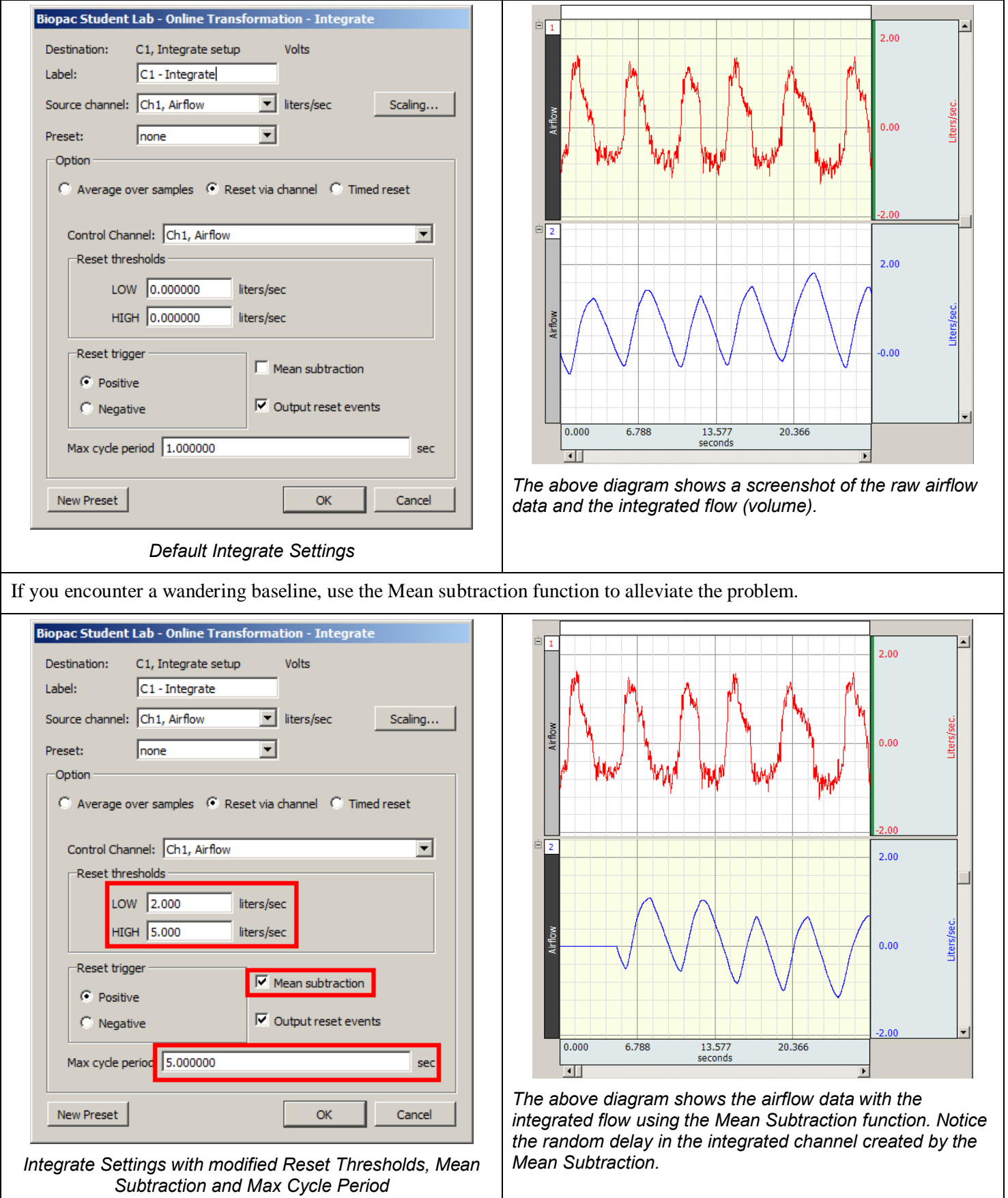

The Mean Subtraction function is particularly useful for removing the offset from certain transducers. Unfortunately, this function creates a delay before the integration calculation is performed. The software will read a complete respiratory cycle and perform a mean subtraction calculation; thus forcing the data to stay cycling on the 0 baseline where it was first initiated.

### **Integrated Airflow Signal** *BIOPAC* Systems, Inc.

To synchronize the two signals, enter a Maximum cycle period. The Maximum cycle period will allow the setting of delay length. By controlling the delay, you can add an additional calculation channel that delays the flow signal by the same time period. The following diagram shows the original raw data plus the two aligned calculation channels.

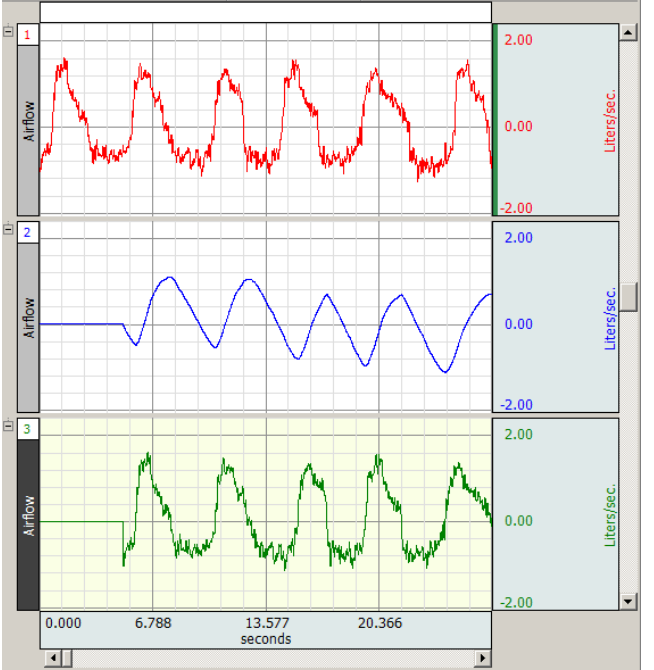

To create a delay channel, select Delay from the Calculation Channel Preset menu (see below).

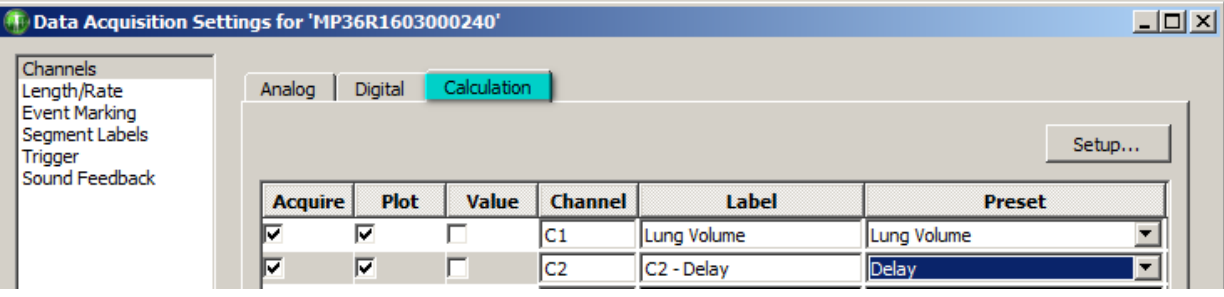

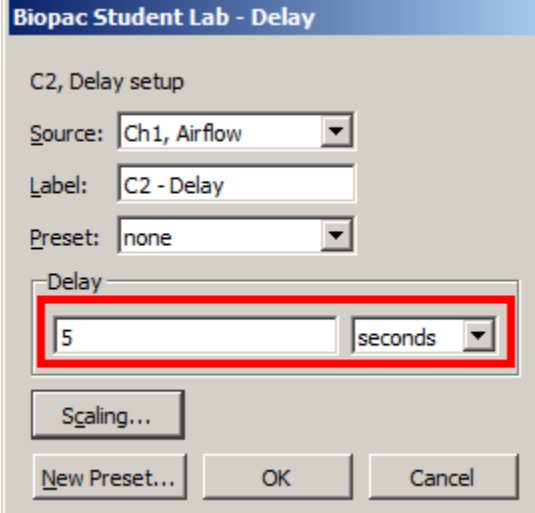

By adding the exact time delay as used in the Maximum cycle, both your delayed airflow channel and your integrate channel will run simultaneously.

Another powerful feature is the ability to save modified settings as a new preset. Simply by labeling the Channel Preset, (Lung Volume or a pertinent definition) and tclicking New Channel Preset, the custom calculation channel setup can be saved for future use (see below).

## **Integrated Airflow Signal**

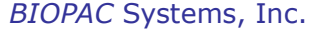

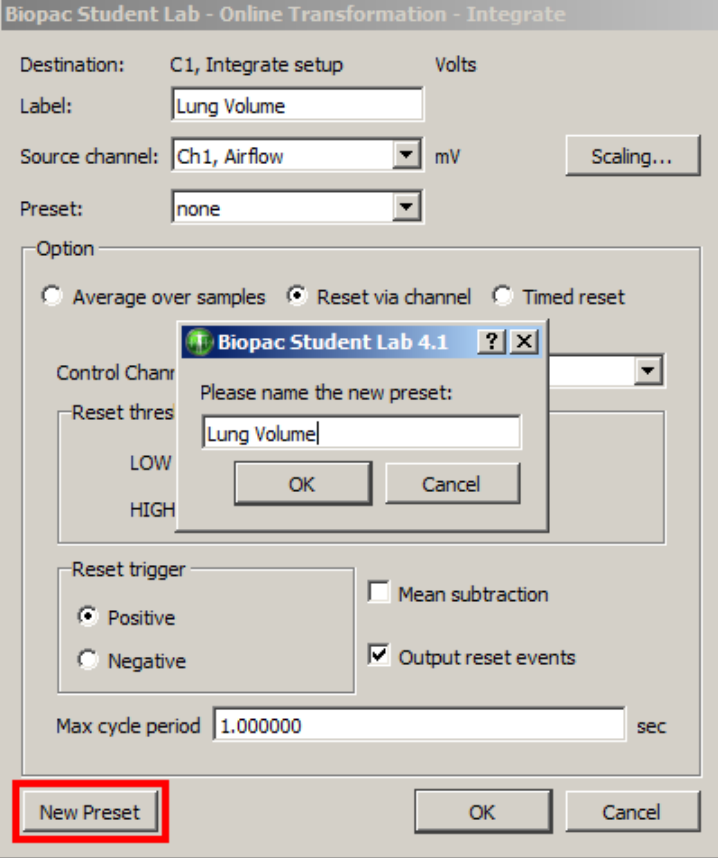

To recall and re-use this calculation channel preset, select MP3x menu > Set Up Data Acquisition > Channels, and choose the desired Preset (see below).

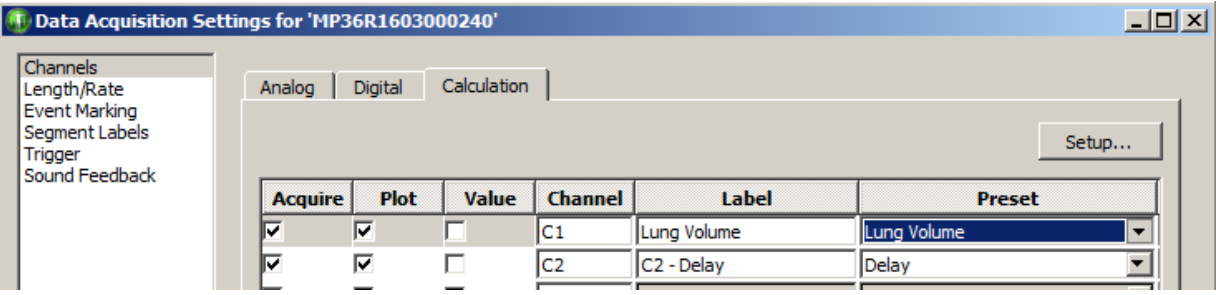

# **Integrated Airflow Signal** *BIOPAC* Systems, Inc.

To save your new settings as a template, select File, Save as, Graph Template, and label it accordingly (see below).

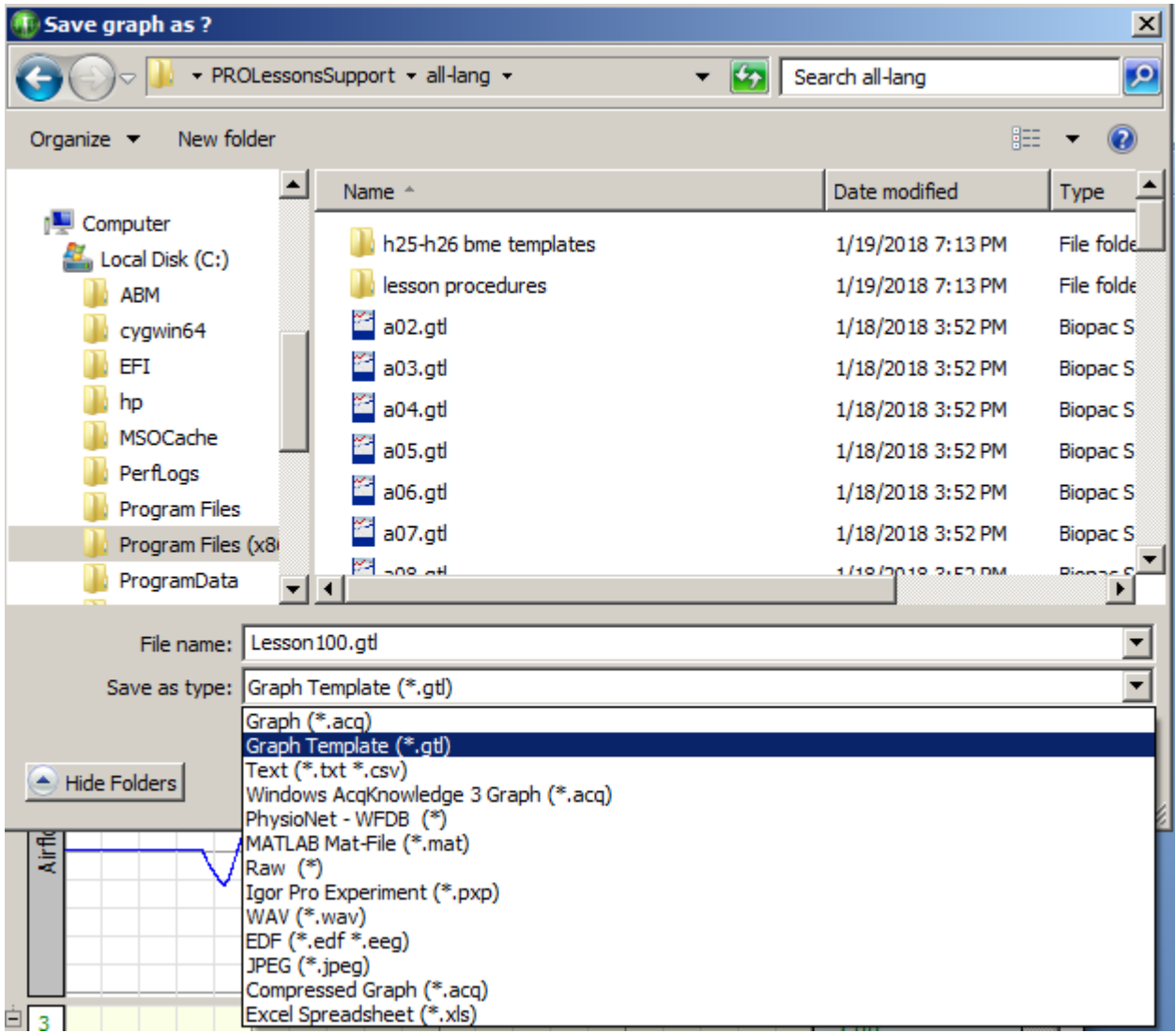